## **INTRODUCTION**

# **We are moving all data to our new Web-browser based system which should be much faster for data capture. It is as easy as visiting any website and will no longer require the installation of any special software on your computer.**

Please note that we will be transferring data across to the new platform over the next few months - this will be a unitby-unit process so some transfers might not work – please email Nicola or Suzan for help with transfers in this transition stage so we do not lose patients and their data from database.

#### **GETTING STARTED**

1) Please **use Google Chrome as your browser** to display pages best. The following link will allow you to download Google Chrome - <https://www.google.com/chrome/browser/>

2) **Go to the Registry Home Page** by clicking the following link or by copying and pasting it in your Google Chrome navigation bar - http://ipi7.dyndns.biz/renalregistry

3) Save this address as a **Bookmark** so you can access it easily next time: press the star at the end of your navigation bar – it will give you an option to choose a name for bookmark – put in Renal Registry here. You will now see your bookmarks listed below your Google Chrome navigation bar.

4) **Login using your username** provided. You can select your own password – see below. DO NOT share your login details with anyone else. For security reasons, we track all activity on the Registry. Please note:

- We do not keep a list of passwords and each person will need to keep their own password safe. We can reset the login if required.
- We can issue new logins for other users who need to access data at your unit please send following details to Nicola, Suzan and Stefano for each new user:
	- o First Name:
	- o Surname:
	- o Unit name:
	- o Signed confidentiality form

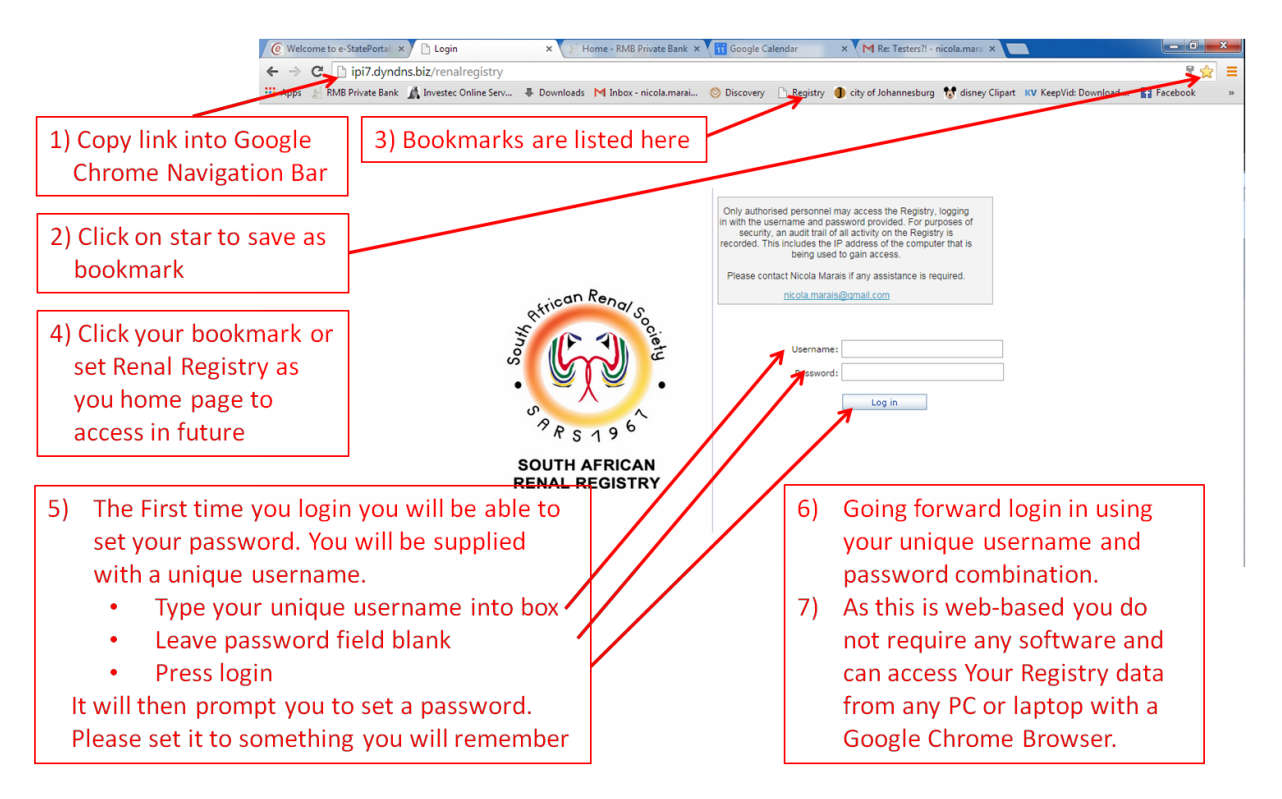

# **IMPORTANT TIPS AND TRICKS**

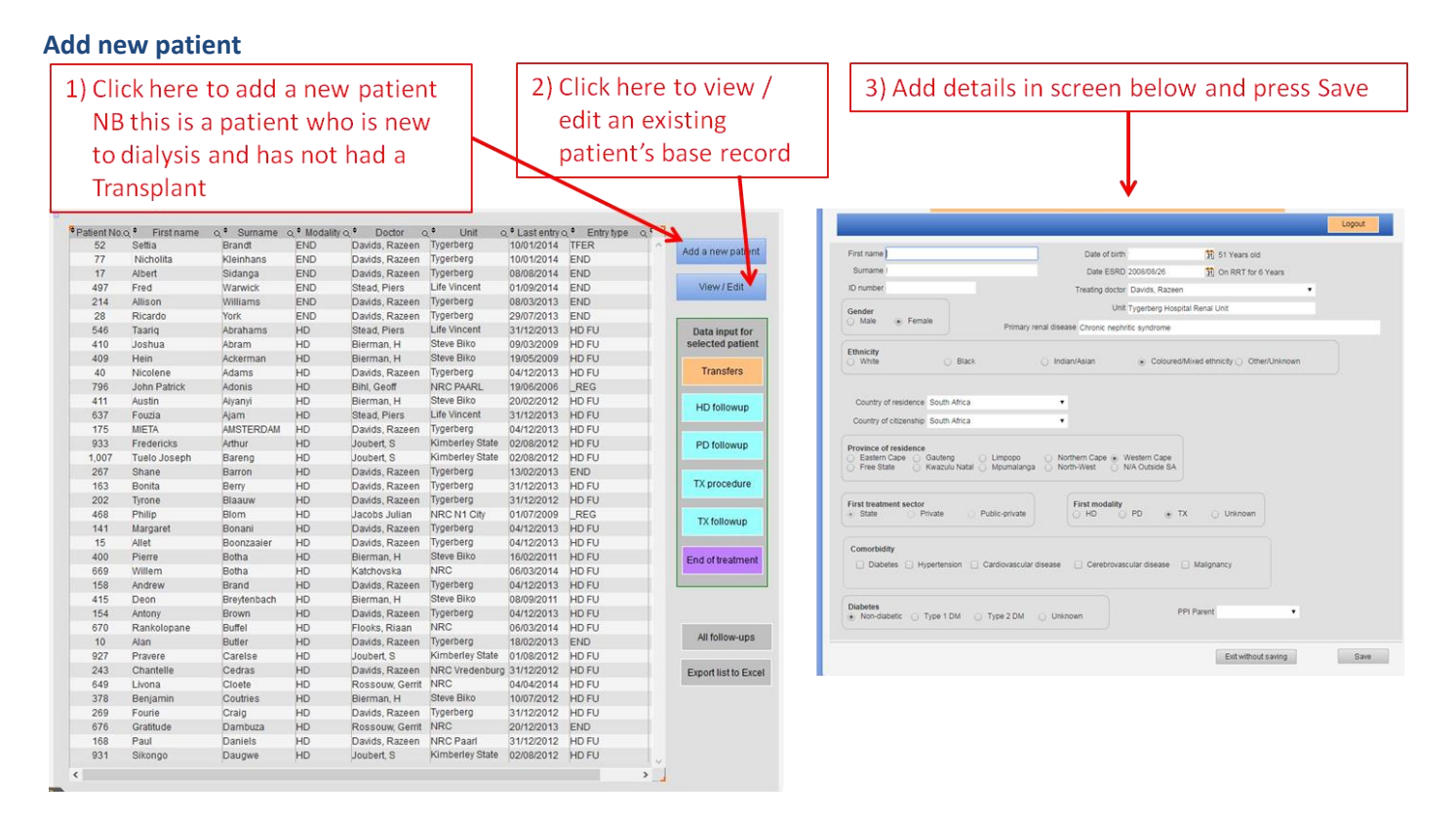

PLEASE NOTE: Please remember new patients are those who are starting dialysis for first time - if patient is a **transfer** from another dialysis unit or has had a previous Tx, they are probably already on the system – let Nicola and Suzan know and they will try and locate patient record and transfer it to your unit.

Please do not recreate patients on your login if they already exist in database – there is a check to not allow duplicate IDs but I am finding some users just change last digit of ID in order to enter patient – THIS IS NOT ALLOWED – as it creates duplicates.

Please do not change details from First RX unit to your unit name – changes in unit name should be noted in transfers. **First Rx unit name** is the first unit patient started at not current one

## **Selecting the correct patient**

The patient you want to enter data for must first be selected on the main patient list. Click on name in table and make sure it is highlighted. When a patient is correctly selected, his/her name will be displayed at the top of the screen you are working on eg HD follow up. Only then should you continue working on the patient's data.

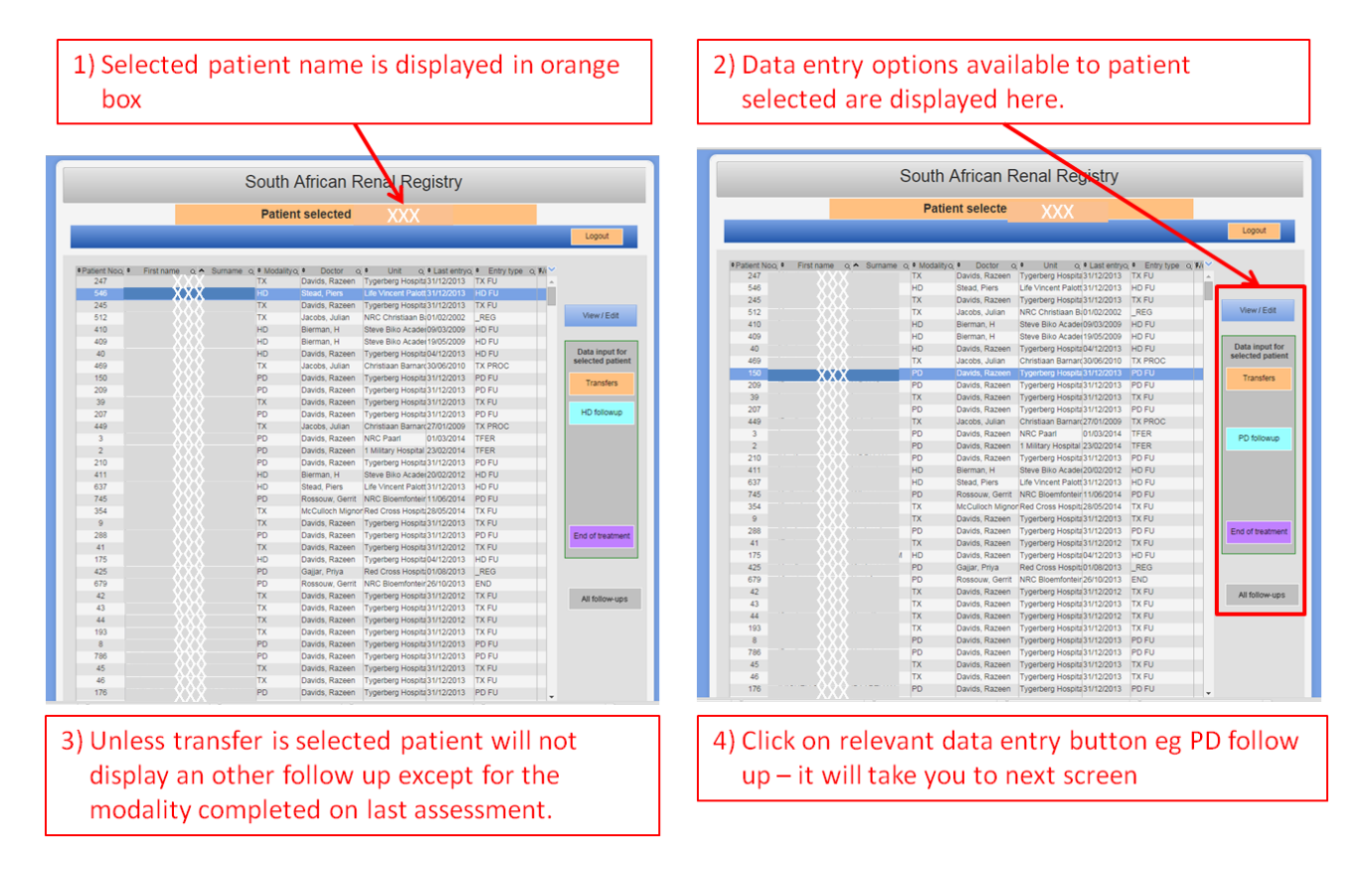

## **Patient Assessments or Follow-ups**

The **Patient Assessments** from the old version are now called **Follow-ups** and are found on separate pages for HD, PD and Tx. Only the one applicable to your patient's current modality is displayed. If you want to change modality you will need to do a **Transfer** first (see below) and then you will be able to see the follow up relevant to new modality.

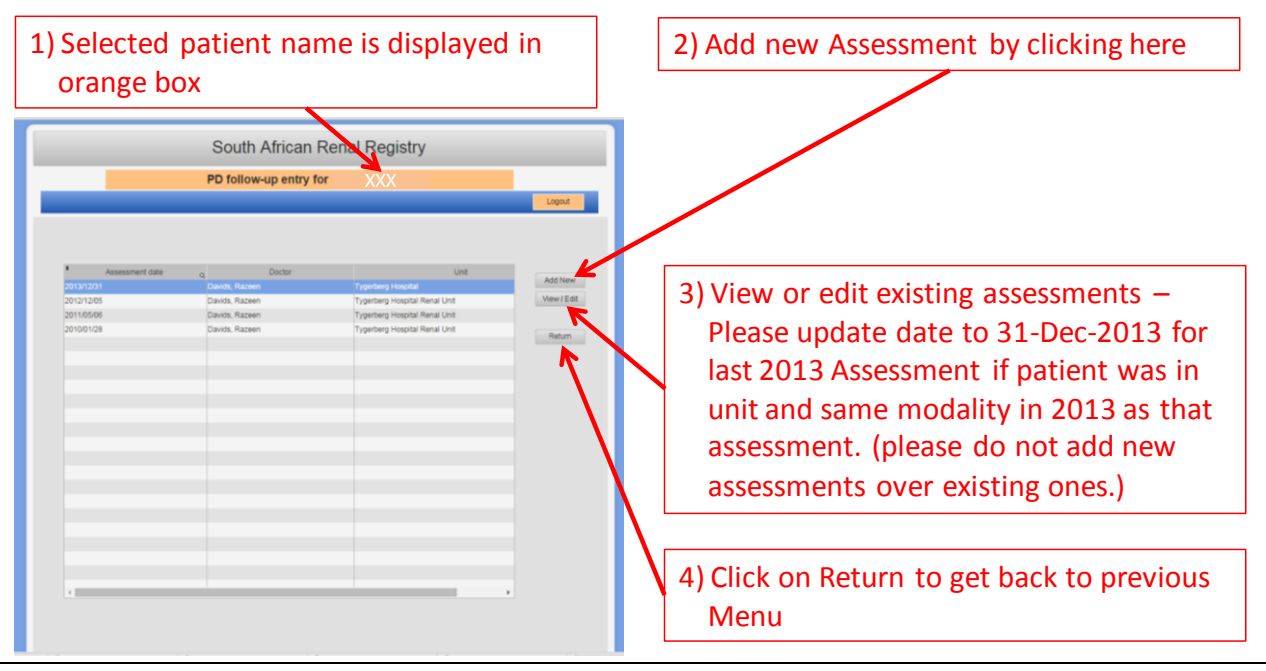

#### **Annual Follow-up assessments - 2015 data**

You need to ensure that you have a follow-up assessment entry for each patient for December 2015. Enter 31 Dec 2015 as the assessment date and fill in the lab data, etc. which is the closest to that date in 2015. If you already have a followup entry for earlier in 2015, then please edit/update it by changing the date to 31 Dec 2015 and updating the data accordingly.

#### **Annual Follow-up assessments - 2016 data**

You can add a 2016 follow-up assessment during the course of this year. We will ask you to update this the following year as per 2015 above on 31-Dec-2016.

## **Viewing the history**

The "All Follow-ups" button on the main screen is quite useful as it lists all the entries for the patient on a single page.

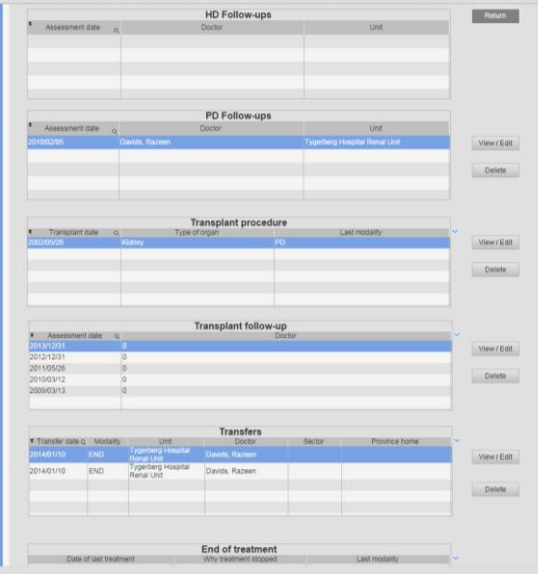

## **Transfers**

This works differently on our new system and is accessed by clicking the Transfers button on the main screen (once you have selected the correct patient, of course!). A new transfer entry is needed if any one or more of the following occurs:

- Modality changes (e.g. transplant fails so back to HD)
- Doctor changes (e.g. patient handed over to a different nephrologist)
- Treatment centre/unit changes (e.g. patient relocates to new unit)
- Sector changes (e.g. patient moves from public to a private dialysis unit)

Note that these changes cannot be made on the Follow-up entries screen; they must be done on the Transfers screen. All changes above can be done on one transfer entry if they all happen at same time

## **Transfers into your Unit**

You will not be able to do this yourself. If a patient is at another or moving to another unit please send an email to **both** Suzan and Nicola with following details:

- Name
- Surname
- ID number and
- Date of transfer.
- Type of transfer unit, modality, Dr and/ or sector

## **Patients on your list that are not supposed to be there**

If you find a patient that has been transferred into your unit by mistake please do not try and transfer him/her somewhere else unless you know for certain where that patient belongs. Please send an email to **both** Suzan and Nicola with the details of the patient.

# **Treatment Stopped**

Treatment stopped means that all RRT is stopped and the patient is no longer followed on the Registry. This section must therefore be completed in the following situations:

- **Death** of the patient
- Patient **lost to follow-up**
- Patient **relocated to another country**
- **Treatment stopped** due to patient/family choice, Drs recommendation or lack of resources
- **Regained renal function** i.e. the kidneys recovered and dialysis is no longer needed.

Please indicate the reason why treatment was stopped by checking the box provided.

PLEASE NOTE: This section details options for when renal treatment is stopped completely and not when they stop at your unit. Please only complete this section if the patient or Dr decide to stop renal therapy completely. If patient transfers to another unit, or changes modality eg PD to HD or has a Tx - it is not classified as treatment stopped. This is a **Transfer**.

#### **Logging out**

You are given 3 minutes to login before the page times out. Once connected the program never times out until you Logout or close your browser. If you close your browser without logging out you will not be able to login again before 3 minutes. You will be told you are already logged in

#### **THE DECEMBER 2013/2014 DATA COLLECTION IS A PRIORITY**

Please let us know if you have any questions on how to add/update the 2013 /2014 assessments. Suzan Baloyi is helping with admin on the registry so please contact her with any queries on cell 078-4282532 or email [sbaloyi10@gmail.com.](mailto:sbaloyi10@gmail.com) If you cannot get hold of Suzan I am available. We will be doing an audit every week to see who is falling behind.

#### **ADMIN**

## **Forgotten password or username**

If you forget your password please email Stefano to get him to reset your login details so you can enter a new one – we do not keep a list of passwords and each person will need their own password to work on a unit's data. Please send us the names of people who will need access to your unit data – they will need to sign confidentiality agreements if they are not involved in routine patient care.

#### **Users who leave your employ**

Please let us know if users depart as we will need to remove their access.

#### **New Users**

We can add users at any time. We will set up username and each person will set their own password. **NB - NO SHARING** of usernames/passwords is allowed.

#### **Contact Details**

Suzan – data capture and administrator - [sbaloyi10@gmail.com](mailto:sbaloyi10@gmail.com) – Phone: 078 428 2532 Nicola – national coordinator - [nicola.marais@gmail.com](mailto:nicola.marais@gmail.com) Stefano – developer - technical issues with platform and username/password assignment - stef@verticalapps.co.za

# **PLEASE GIVE US FEEDBACK**

This is a new version and although it has been tested we are continuing to improve it to make data entry as easy as possible. Please give us any feedback on things that don't work for you or are not clear. [nicola.marais@gmail.com.](mailto:nicola.marais@gmail.com)